# 【국립부경대학교 교수채용 지원서】제출 관련 유의사항

# **Ⅰ** 지원절차 순서도

1단계) 인터넷 입력 : 부경대학교 교수초빙 사이트 https://irumi.pknu.ac.kr/adm/hurt/empl/index ※ 비밀번호는 따로 설정되어 있지 않으며, 지원자가 처음에 입력하고 접속한 비밀번호로 설정됨 ※ 이름에 이메일 주소 작성하지 않도록 유의바람.

2단계) 지원서 및 제출서류 등 전자파일(HWPX, PDF파일) 변환 후, 인터넷 [증빙자료]탭에 업로드 3단계) 인터넷 지원서 제출 완료: 접수요청 상태가 최종단계며, 공고 마감 후 접수완료로 변경됨

※ 접수번호 및 접수증은 따로 발급하지 않음. 접수요청으로 보이면 정상적으로 제출완료된 상태며,

#### 수정사항 있을 시 담당자가 별도 연락 예정

Ⅱ **제출서류** ☞ 미입력 또는 제출서류의 미비사항 등으로 인한 불이익에 대하여는

#### 전적으로 지원자 책임임.

※ 지원자가 온라인으로 제출한 서류를 바탕으로 심사가 이루어지며, 제출서류 미비, 누락 등으로 심사결과에 영향이 있을 수 있으므로 반드시 관련 서류를 모두 제출하기 바람.(4p. 참고) ※ 필요 시 서류제출을 요구할 수 있음.

#### 1번) 졸업 및 성적 증명서(박사ㆍ석사ㆍ학사) 각 1부.

2번) 경력 증명서 각 1부.

- 3번) 연구실적물(박사학위 논문 포함) 각 1부(논문 전체) 및 연구실적물 세부정보(5p.참고) 각 1부.
- ※ 공저자 논문은 연구실적물량 200% 충족여부 확인 시 별도 제출을 요구할 수도 있으나, 인터넷 지원 시 공저자 논문 제출은 불필요함(제출 시 연구실적물에서 제외됨)

4번) 지원서 및 연구실적 제출목록 및 심사 우선순서(인터넷 출력물) 1부. 5번) 기타 서류(서약서, 개인정보 제공 동의서, 자격증, 장애인 증명서 등)

# **Ⅲ** 온라인 접수방법 및 유의사항

#### 1. [학력/학회활동]-[학력사항] 탭

·학력사항의 **학문분야, 학위명 및 성적** 정확히 입력바람.

ㆍ성적란에는 성적증명서에 기재된 최종 평균평점과 만점(예시: 4.1/4.5)을 표시하고, 성적이 없을 경우에는 '해당 없음'을 기재함.

※ 편입대학, 석박사통합과정 등의 경우 비고란에 별도 기재

#### 2. [경력사항]-[교육경력사항]탭/ [연구경력사항]탭/ [기타경력사항]탭

[교육경력사항] 대학교 등 교육 강의 경력

- ㆍ강사경력의 경우, 동일기간 중 여러 학교에서 근무한 경력은 강의시간을 합산하여 계산
- 예) A대학 2020.3.1.~2021.8.31. 3시수, B대학 2020.3.1.~2020.8.31. 4시수인 경우,
- 2020.3.1.~2020.8.31. / A대학(3), B대학(4) / 주당강의시간: 7 으로 입력 [연구경력사항] 연구소, 박사후 과정 등 연구 경력
- [기타경력사항] 산업체, 승선 등 기타 경력
- ㆍ경력증명서 제출하는 경력만 입력(경력증명서 미제출 경력은 미입력)
- ㆍ경력증명서 상의 내용과 정확히 일치시켜 입력(재직기간, 직급 등)
- ㆍ**현재까지 재직**하고 있는 경우, **종료일자를 '공란'**으로 비워둠(미래시점의 종료일자 X)
- ㆍ외국어 발급 경력증명서는 서류 하단에 발급기관의 주소, 전화, 이메일 등 기재
- ㆍ외국어 발급 경력증명서는 한글 번역본(지원자의 번역 및 서명) 첨부
- ※ 경력증명서는 경력종료일 이후 발급분, 재직증명서는 공고마감일 기준 3개월 이내 발급분

#### 3. [연구실적] 탭

- ㆍ연구실적(FA., CA. 실적만 입력) 아래 입력 항목을 빠짐없이 기재 바람
	- : 우선순위/ 논문종류/ 제목/ 발표일자/ 게재지명/ I.F./ 저널랭킹/ 발표자수/ 공저자\*입력/ 저자구분/ ISSN(ISBN)/ ISBN부가기호(학술저서만 입력)/ 인터넷주소/ 대표논문여부 (주저자 5편 이내) → 학과별 대표논문 편수는 '붙임3 연구실적물 등 심사기준 상세사항 안내' 에서 확인하며, 우선순위(1~5위)와 일치하여야 함.(대표논문 수가 3편이면, 우선순위 1~3위가 대표논문으로 지정되어야 함)
		- \* 논문에 기재된 모든 공저자를 입력하여야 하며, 공저자 등 참여 저자 입력 시 한국인의 성명은 '한글'로 입력하여야함. '영문'으로 입력 금지

**<저자 구분>**

「**단독** 제1저자」⇒ 논문 상에 **'제1저자(FA)'가 1명**일 경우

「**공동** 제1저자」⇒ 논문 상에 **'제1저자(FA)'가 2명 이상**일 경우

(예시) A논문의 총 저자 수 5명이고, 제1저자 1명일 경우 ⇒「단독 제1저자」임

B논문의 총 저자 수 5명이고, 제1저자 2명일 경우 ⇒「공동 제1저자」임

※ 저자 2명이상이어서 공동제1저자가 되는 것이 아님.(제1저자가 2명 이상인 경우여야 함)

· **학술지 등급은 '논문을 게재한 시점'의 등급**을 적용(ESCI는 미인정함.)

· I.F.와 JCR 저널랭킹은 '공고 마감일 현재' 최근 기준으로 작성하되, JCR 저널랭킹값은 여러 분야(카테고리) 중 지원자에게 유리한 값으로 함.(단, 자연/공학/수해양계열만 입력함) (※ JCR 저널랭킹값 표출은 상위 % 기준으로 표출함. [예시] Rank 52/184 일 경우, 28.26%) (※ 학술지가 분리․통합되어 최근 기준의 I.F.와 JCR 저널랭킹이 없을 경우, 분리․통합 전 I.F.와 JCR 저널랭킹으로 작성)

·저서는 '학술저서'만 입력함(단, 인문/사회/예체능계열만 입력함)

(※ 강의용 교재, 교양서적, 역서 등은 미인정 되므로 입력 필요 없음.)

· 학술저서는 ISBN과 ISBN추가기호 모두 입력하고, 학술저서의 모든 저자를 '공저자'로 입력함. (※ ISBN 부가기호가 확인이 가능하도록 저서 전체를 제출해야함. 전체 제출이 어려운 경우 앞‧뒤(바코드 확인가능하도록) 표지 및 목차, 해당 본문내용 제출)

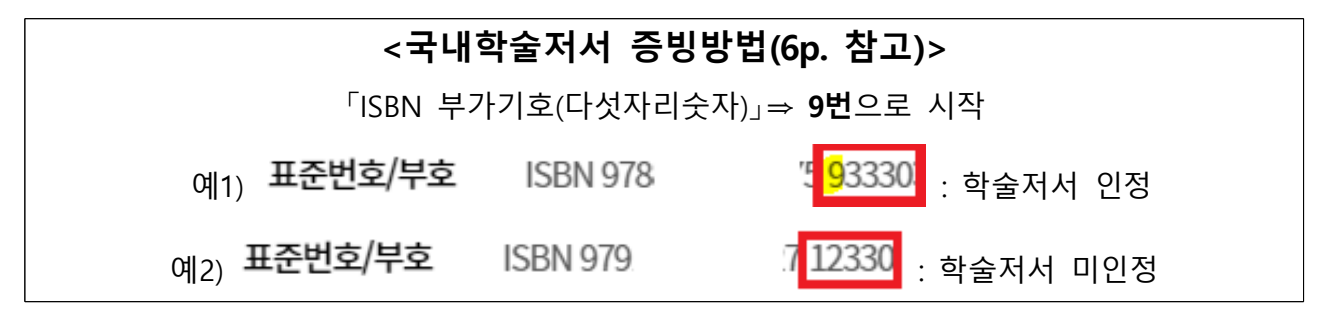

#### ㆍ마지막 우선순위에 박사학위 논문 입력

(※ 박사학위논문은 '단독제1저자', 공저자에는 지원자 본인 반드시 입력.)

#### 4. [대표연구실적물] 탭

ㆍ[연구실적]탭에서 대표연구실적물 생성 클릭 → 대표연구실적물탭에 자동 연계 생성됨 · [연구실적] 탭에 기재한 대표논문여부 "예"를 선택한 2편~5편과 [대표연구실적물] 탭 에서 요약 작성한 주저자(FA,CA) 2편~5편의 내용(연구실적 유형/ 저자구분/ 총저자수/ I.F./ JCR 저널랭킹)이 일치하여야 함. 단, 박사학위논문은 대표연구실적물이 될 수 없음. ※ 초록 또는 요약문은 가급적 한글로 작성

#### 5. [증빙자료-연구실적물 및 박사학위 논문] 탭

- ㆍ연구실적물은 전체를 제출함.(첫 페이지만 제출하면 안됨.)
- ㆍ**학술저서**의 경우, **전체 내용을 제출**(전체 제출이 어려운 경우 앞·뒤표지 및 목차, 해당 본문내용 제출)
- ㆍ박사학위 논문 전문(**全文**)을 제출하되, 지도교수 등의 서명 날인을 증명하는 서류(지도교수 서명 부분 복사 또는 대학도서관 홈페이지 학위검색 결과 화면 캡처 등)를 첨부하여 제출
- ㆍ연구실적물에 **발행일과 본인이 저자(단독 제1저자/ 공동 제1저자/ 단독 교신저자/ 공동** 교신저자 구분)임을 확인할 수 있는 부분을 형광펜 등으로 별도 표시 및 연구실적물 세부정보 페이지 제출(5p. 연구실적물 세부정보 페이지 출력방법 참고)
- (※ 연구실적물 표지 및 내용 등에서 제1저자 또는 교신저자임을 확인할 수 없는 경우 미인정될 수 있으므로, 관련 사항을 확인할 수 있는 추가 증빙서류 제출 필요)
- ㆍ자연/공학/수해양계의 경우, I.F.와 JCR 저널랭킹 확인할 수 있는 출력물(인터넷 화면 캡처 등)을 반드시 첨부하여야 함.(7p. 확인 방법 참고)
- ·실기업적의 경우, **발표국가프로그램명·전시기간참여자성명·주관단체** 등 확인가능하여야 함.

# **Ⅳ** [증빙자료] 업로드 방법 ☞ 모든 서류는 온라인에 **PDF**파일로 업로드

### **★** 심사에 활용되는 자료이므로 반드시 안내사항에 따라 업로드 바람 **★**

**※ 업로드 용량은 최대 100MB이므로 용량 초과할 경우 용량을 압축하거나, 담당자 이메일 (2min@pknu.ac.kr)로 제출(이메일 제목에 지원학과(분야) 및 지원자 이름 기재)**

**졸업 및 성적증명서** PDF파일명: '졸업 및 성적증명서'

【1개의 PDF파일로 만들어 [증빙자료]탭에 업로드】

(※ ①박사 졸업 - ②박사 성적 – ③석사 졸업 – ④석사 성적 – ⑤학사 졸업 – ⑥학사 성적 순서로 정렬)

**경력증명서** PDF파일명: '경력증명서'

### 【1개의 PDF파일로 만들어 [증빙자료]탭에 업로드】

(※ 지원서에 기재한 교육경력 – 연구경력 – 기타경력 순서로 정렬)

**연구실적물 및 박사학위논문** 압축파일명: '연구실적물 및 박사학위논문(.zip)'

• 연구실적물(박사학위 논문 포함) 각 1부 및 연구실적물 세부정보 1부 【논문별로 각각 PDF파일 만들어 [증빙자료]탭에 ① '대표논문(2~5편) 및 박사학위논문' 폴더 ② '그 외 논문' 폴더 ③ '연구실적물 세부정보'(PDF파일) ④ I.F값 또는 저널랭킹(PDF 파일)로 업로드】

- ※ 제출서류[4번. 연구실적 제출목록 및 심사 우선순서]에 기재된 '심사 우선순위' 1순위부터 차례대로 번호매겨서 정렬하여 업로드
- ※ 초빙요건에 자격증, 활동계획서, 포트폴리오 등 필수 제출 서류 또는 해당자에 한하여 증빙자료 제출이 있는 경우, '연구실적물 및 박사학위논문' 폴더에 업로드(기타서류에 업로드 시 누락될 수 있음.)

<업로드 예시>

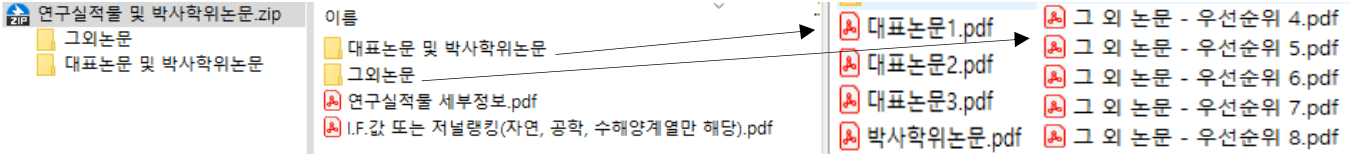

**기타서류(서약서, 자격증 등)** 압축파일명: '기타서류 및 지원서류(.zip)'

ㆍ지워서, 연구실적 제출목록 및 우선수위(인터넷 출력물) **(폴더명: '지워서류')** 

ㆍ서약서, 개인정보제공동의서, 자격증 등 (폴더명: '기타서류')

<업로드 예시>

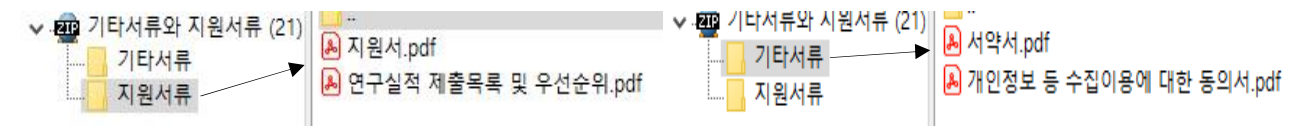

# **< 실적물 증빙 요령 >**

**※ 본인의 연구실적물별 세부정보를 각각 PDF로 저장하여, 하나의 파일로 결합하여 업로드(파일명: 연구실적물 세부정보)**

1. 지원자가 제출한 **모든 연구실적물**에 대해 제출(우선순위 순번대로 작성)

- 2. 저자역할, 출판일자 등을 확인할 수 있도록 **해당 부분 하이라이트 (형광펜) 표시**
	- ※ **공동주저자**인 경우, **해당 부분 표시**(†:these authors contributed equally to this work 등)

## **3. 실적물 증빙방법**

**[논문]** 첫페이지 또는 마지막페이지에서 발행일자, 저자표기 등 표시 **[학술저서]** 표지, 목차, 판권면(ISBN, 발간일자 등)을 첨부하여 표시 **[전시 등]** 팸플릿(행사 포스터, 행사일정표), 출품확인서 등을 첨부하여 표시 **[산학협력실적물]** 연구개발계획서, 계약서, 특허증, NTIS 과제 검색 결과 등을 첨부하여 표시

# 연구실적물 세부정보(저자역할, 출판일 등) 확인 방법

## **SCIE급 또는 국제저명학술지**

### ▶ **Web of Science 권한이 있는 경우**

- 1. 논문 제목 또는 저자명으로 검색 → 내보내기 클릭
- 2. 인쇄가능한 HTML 파일로 선택 → 레코드 콘텐츠를 '상세정보'로 설정 → 내보내기 클릭 → 인쇄

## ▶ **Web of Science 검색 권한이 없는 경우**

학술지 표지나 해당 논문 첫페이지 또는 Acknowledgements 부분(주저자, 교신 저자 표시) 등에 발표년월, 권(호), 페이지, 학술지명, ISSN, 출판일 등을 컬러 (형광펜 등)로 표시하여 해당 페이지 스캔하여 첨부

※ 논문에 발표월이나 저자 등이 확인되지 않는 경우 반드시 별도의 증빙자료 첨부 (확인되지 않을 시, 미인정됨)

**SCOPUS 논문** | https://www.scopus.com 접속

- 1. Search documents에서 논문 제목 검색
- 2. 해당 논문 체크박스 클릭 및 All 체크박스 클릭 후 pdf 버튼 클릭
- 3. Save as PDF 클릭
- 4. 내용 확인

# **최근 게재되어 Web of Science, Scopus에 미등재된 논문**

- 1. 해당 논문의 doi 페이지 접속(구글 검색 등)
- 2. doi 페이지에서 발행년월, 권호, 저자 등이 포함되도록 화면 캡쳐

# **KCI급 국내학술지 논문** https://www.kci.go.kr/ 접속

- 1. 상단의 논문검색탭 → 논문제목으로 검색
- 2. 논문 검색결과에서 해당 논문 체크한 후 상단의 인쇄 클릭 후 PDF 파일 저장

[도세]

# **학술저서(ISBN 부가기호 9번 증빙)** https://www.nl.go.kr/ 접속

스크랩 오류시고

1. 국립중앙도서관 홈페이지에서 학술저서 제목 입력 및 검색 2. 해당 도서 클릭 및 팝업창 캡쳐->ISBN 부가기호(5자리) 확인

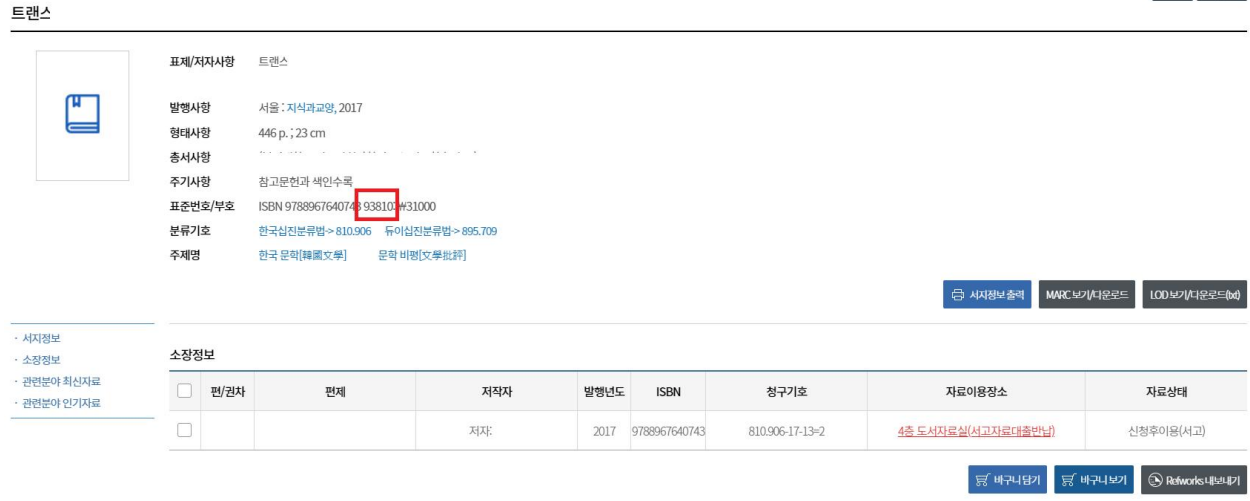

# ※ 책 뒷면 표지의 바코드 부분을 스캔하여 증빙 가능함

(예시)

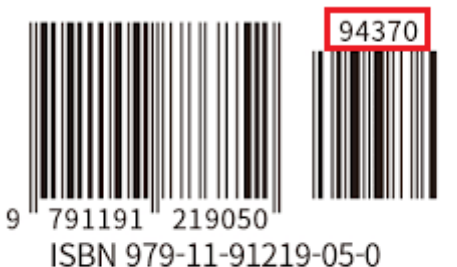

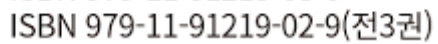

# I.F. 및 JCR 저널랭킹 확인 방법

**☞** 자연/공학/수해양계의 경우, I.F.와 JCR 저널랭킹 확인할 수 있는 출력물(인터넷 화면 캡처 등)을 별도 첨부

- **1. JCR 링크주소 클릭 https://jcr.clarivate.com**
- **2. 아래 창에서 ISSN번호(또는 저널명) 입력 및 검색**

(ex. ISSN번호: 0149-1423, 저널명: AAPG BULLETIN)

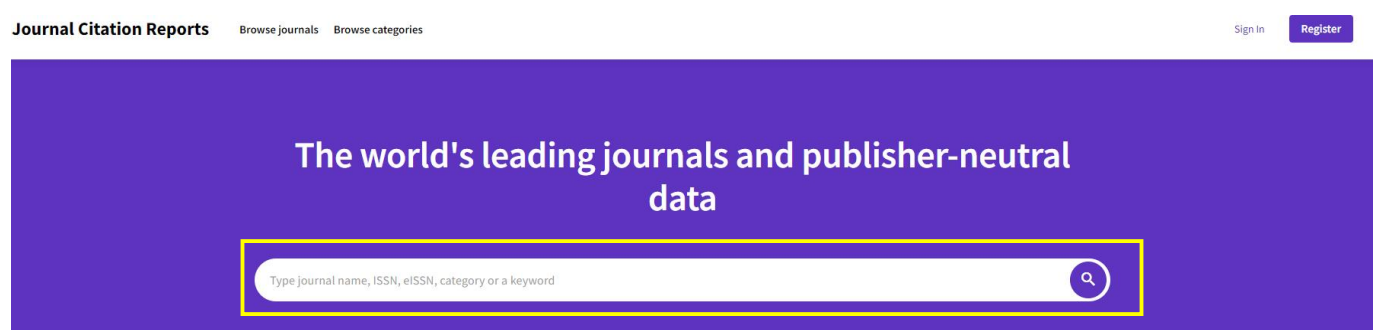

# **3. 검색해서 나타난 해당 저널명을 클릭**

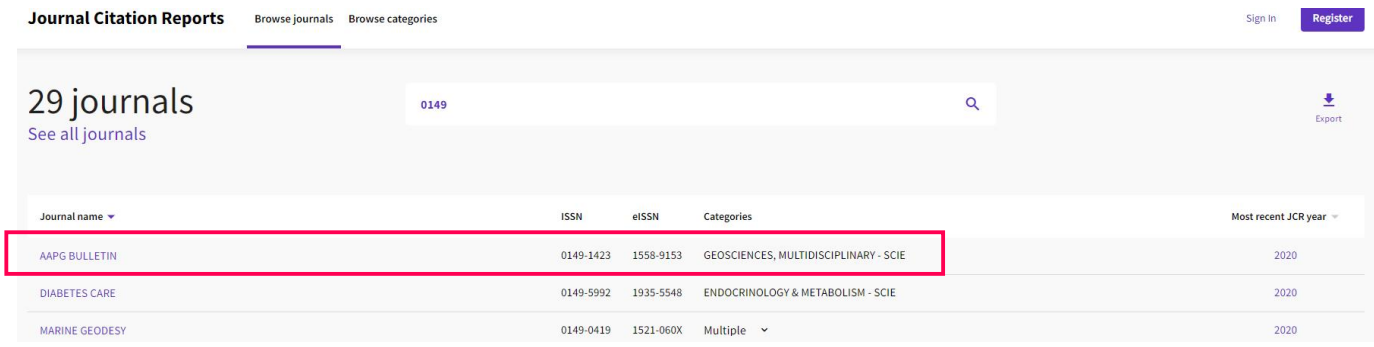

# **4. 저널등급(SCIE) 확인**

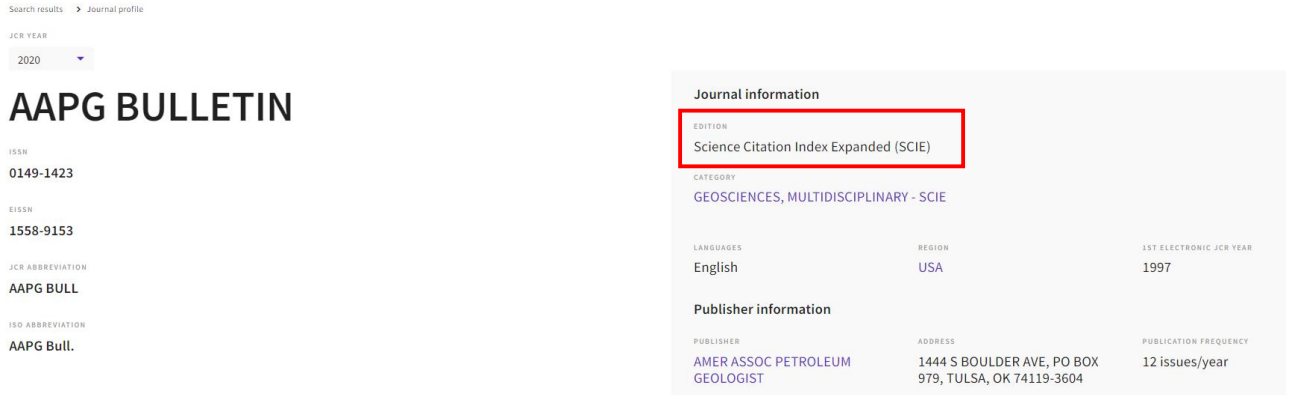

## **<일반 전임교원> 5. 가장 최신 연도 클릭**

### **Journal Citation Reports**

Browse journals Browse categories

Search results > Journal profile

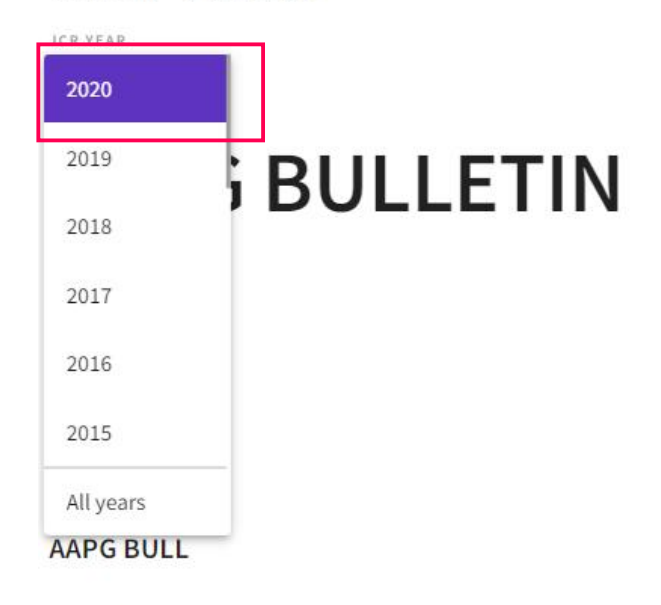

**ISO ABBREVIATION** 

**AAPG Bull.** 

# **6. 최신 연도의 I.F.값 확인**

(ex. 2020년도 I.F.값 **3.529**)

#### Journal Impact Factor

The Journal Impact Factor (JIF) is a journal-level metric calculated from data indexed in the Web of Science Core Collection. It sho nuclear and citations characteristics of the subject area and type of journal. The Journal Impact Factor can complement experiments and the subject area and type of journal. The Journal Impact Factor can complement experim a journal-level metric as a proxy measure for individual researchers, institutions, or articles. Learn more

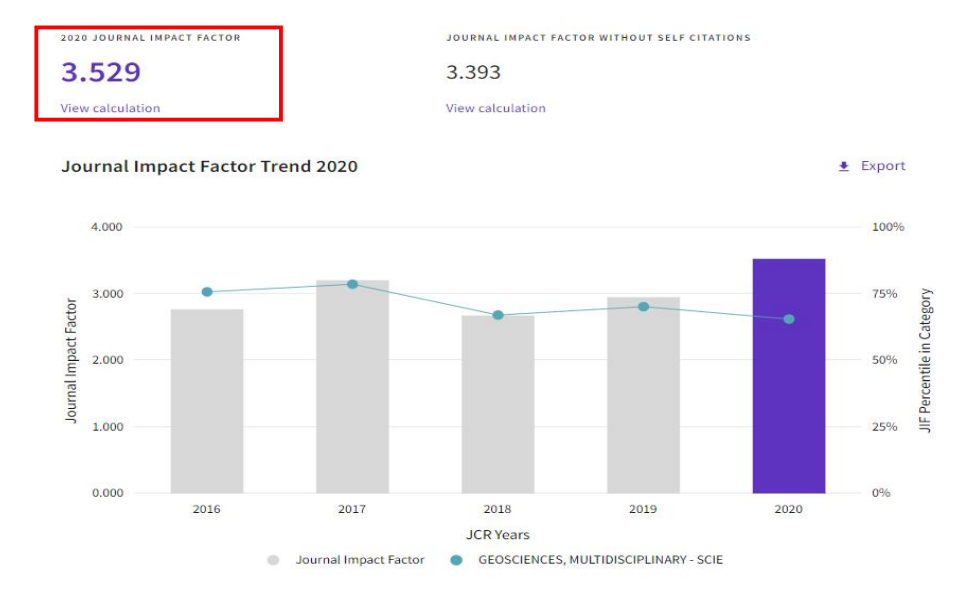

# **7. 아래의 'Rank by Journal Impact Factor' 클릭하여,**

**최신년도의 저널랭킹값**(**%**, 소수점셋째자리에서 반올림하여 소수점둘째자리 표현) **확인 [여러 분야(카테고리) 중 지원자에게 유리한 값 확인,**

# **학과에서 지정한 카테고리가 있는 경우 해당 카테고리 값 확인]**

(ex. 2020년 GEOSCIENCES, MULTIDISCIPLINARY 분야: '69/199'이므로, **34.67%** 2020년 ENERGY&FUELS 분야: 'NA'이므로 **저널랭킹값 없음**)

#### Rank by Journal Impact Factor

Journals within a category are sorted in descending order by Journal Impact Factor (JIF) resulting in the Category Ranking below. A separate rank is shown for each category in which the journal is listed in JCR. Data for t at the top of the list, with other years shown in reverse chronological order. Learn more

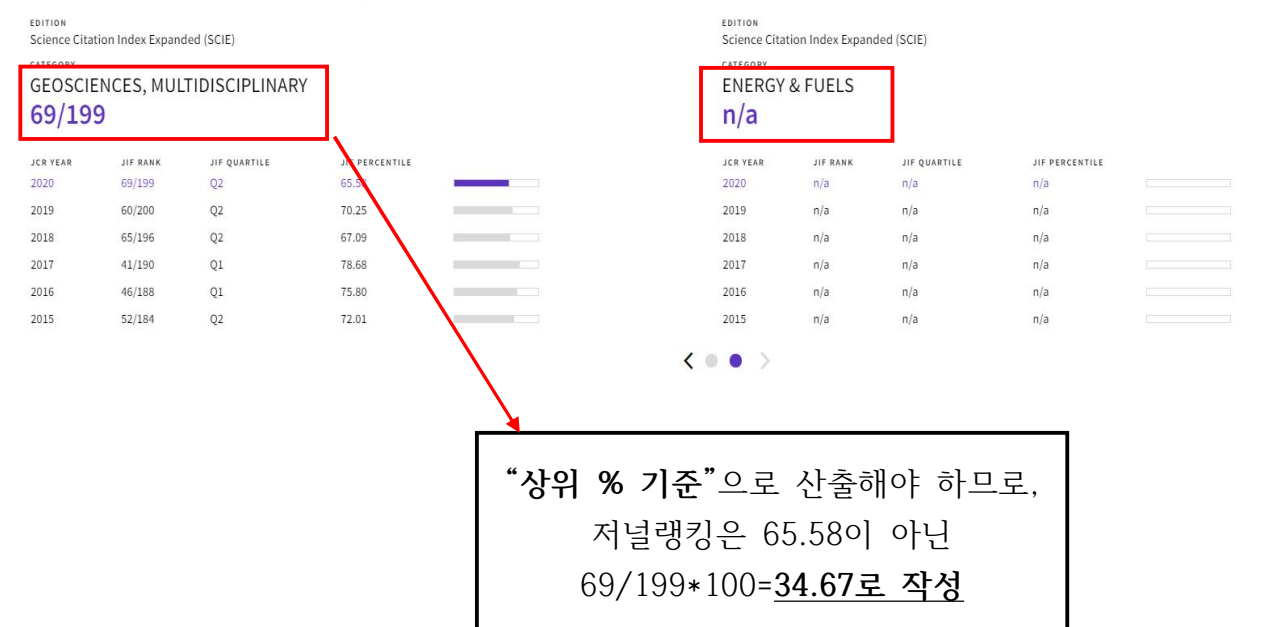

# 한국연구재단 '등재/등재후보' 학술지 확인 방법

**「한국연구재단 사이트」의 '논문제목명 및 저자명' 검색을 통하여 나타나는 개인별 논문 제목 위 '등재/등재후보' 표시 확인** (※ 단, 등재후보지(KCI후보)는 연구실적물로 인정되지 않음.)

**「한국연구재단 사이트」 : http://www.kci.go.kr/kciportal/main.kci**

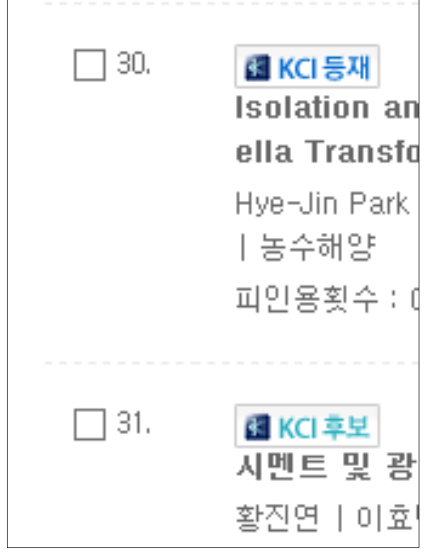